## **Мобильный ЦТО**

## **Руководство по эксплуатации**

## *Часть 1 Штрих-М Драйвер ФР СЕ*

Открываем на КПК (PPC) директорию Program Files\Штрих-М\ДраверФР СЕ\ и в ней открываем файл TestDrvEcr. Получаем окно:

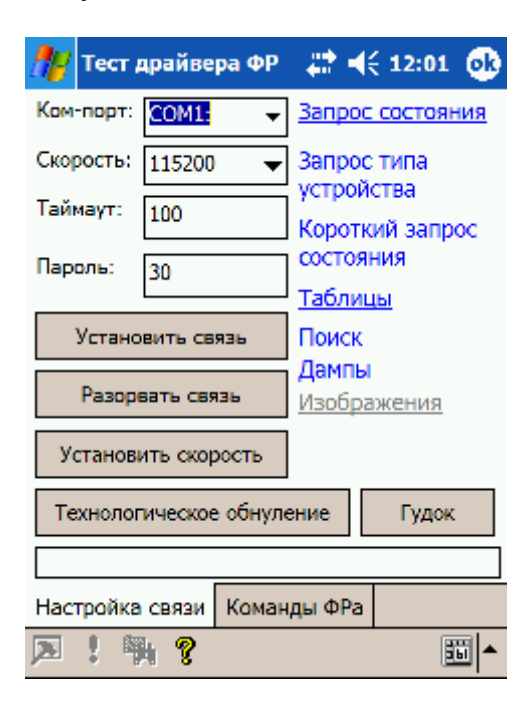

Устанавливаем связь. В случае отсутствия связи, изменить скорость обмена, либо воспользоваться поиском. Смотрим состояние ФР-а. Настраиваем Таблицы. Далее переходим на закладку «Команды ФРа». Получаем окно «Название команд». Большой список команд:

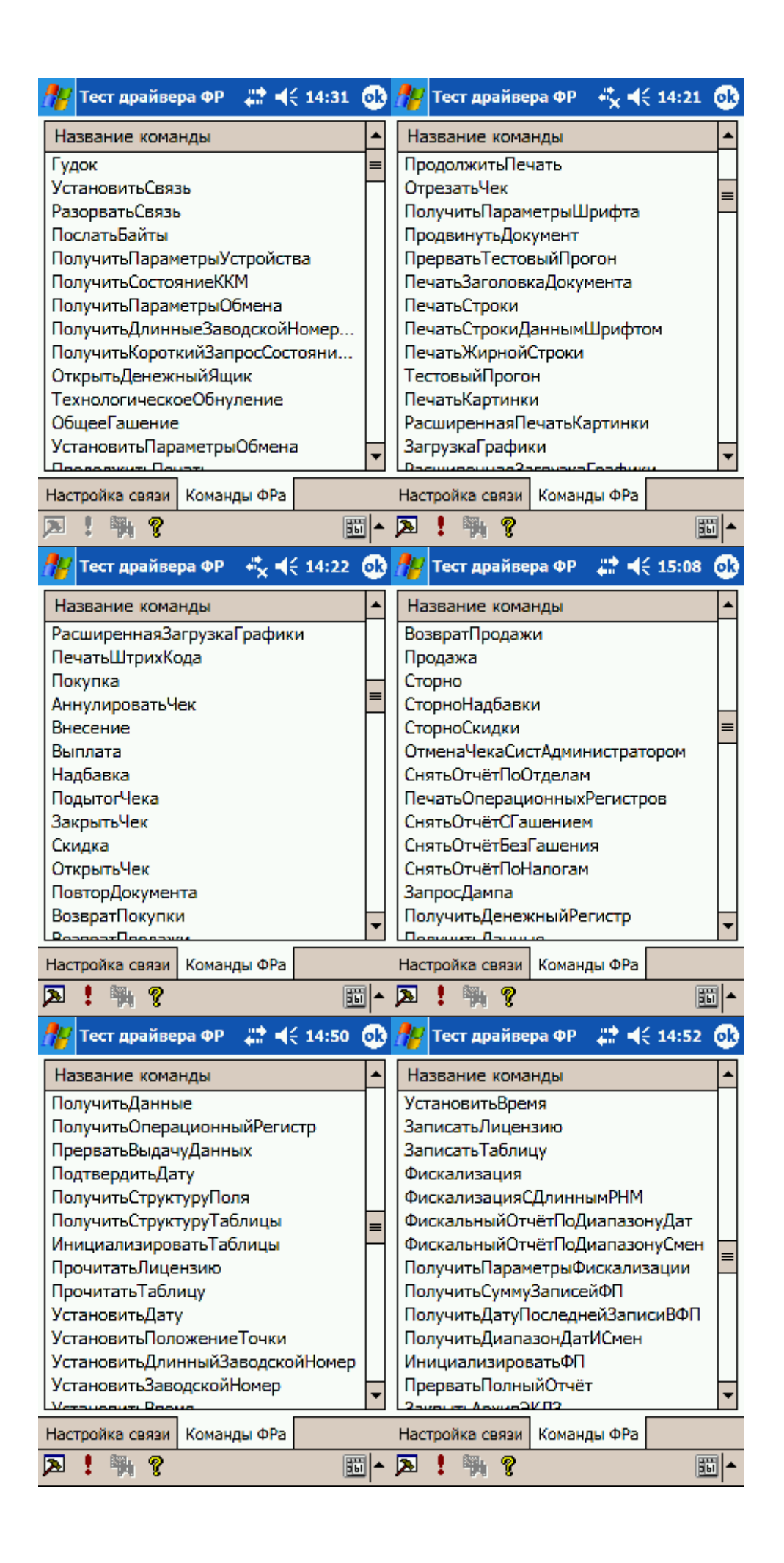

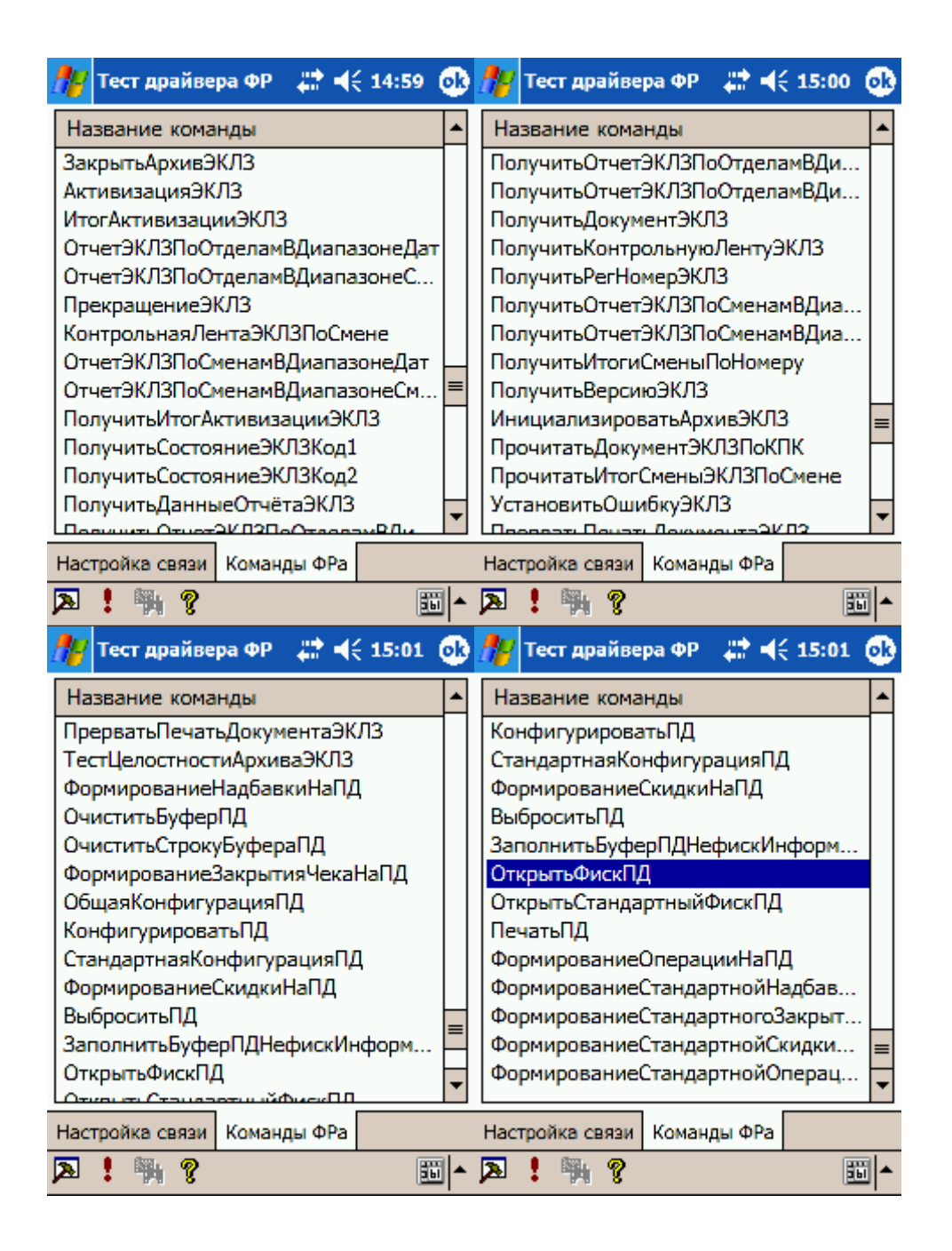

После выбора команды нажимаем <sup>в</sup> нижнем меню «**!**» <sup>и</sup> вводим параметры команды. Затем вызываем выполнение команды кнопкой «ОК» в правом верхнем углу.

Пример:

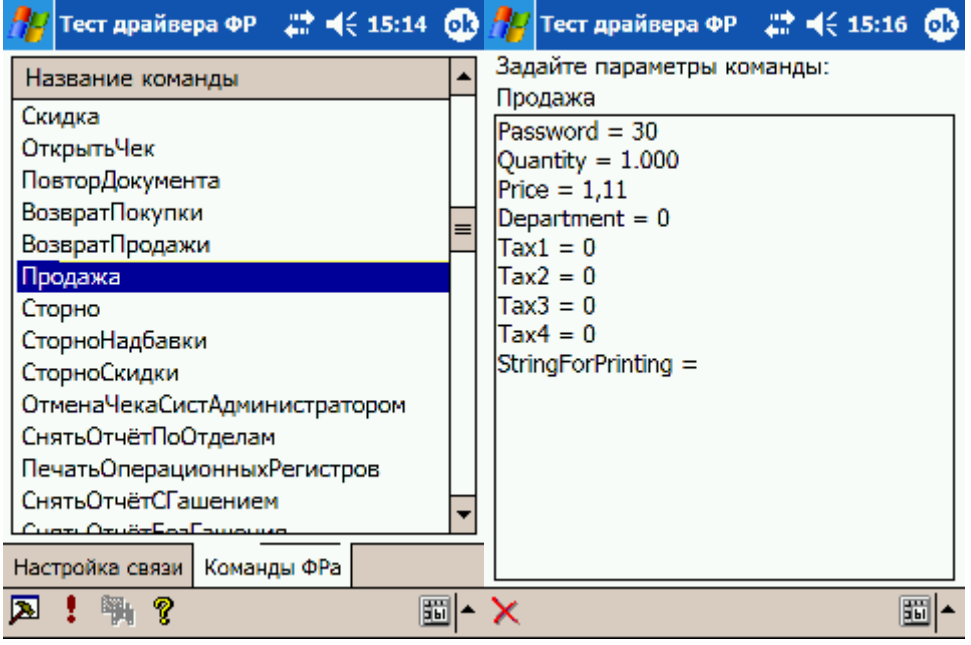

Команда «Продажа» подразумевает ввести в параметрах пароль, количество, цену, отдел и т.д., но часто достаточно ввести только цену (запятая англ.). Сумма, внесенная покупателем, вводится в параметрах команды «Закрыть чек».

Все команды, связанные с фискальной памятью, требуют пароля налогового инспектора. По умолчанию этот пароль равен нулю (требуется ввести 0).

Для фискализации ФР-а удобнее воспользоваться другой утилитой. Открываем директорию Program Files\Штрих-М\НИ КПК\ и в ней открываем файл TIProgCE. Получаем окно:

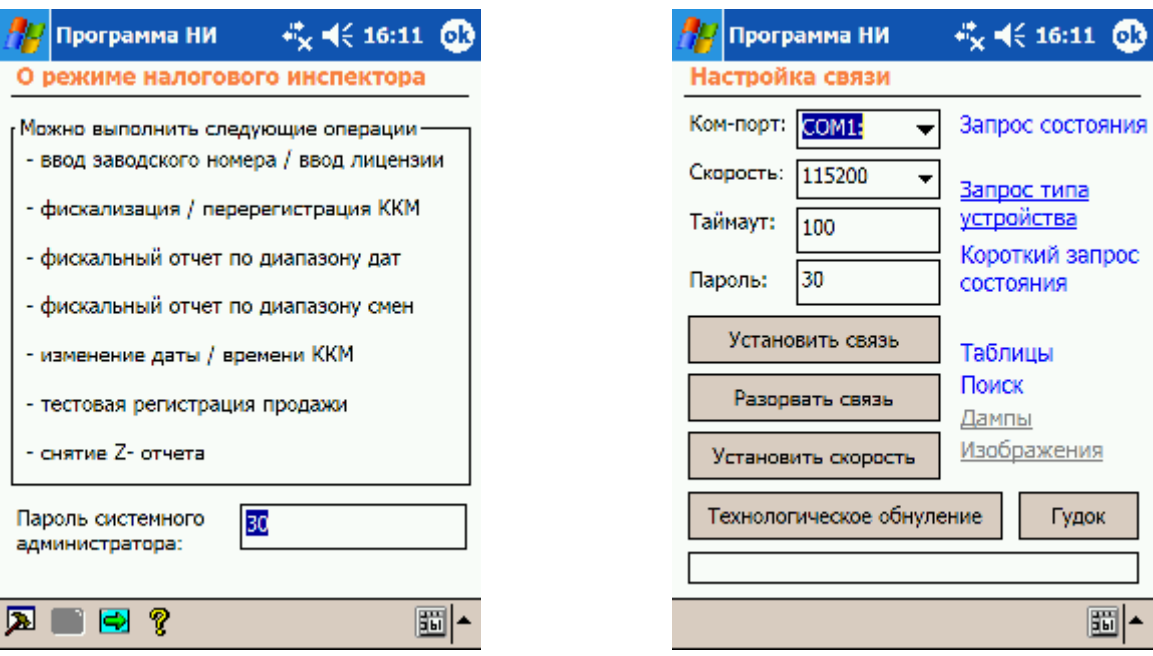

Нажимаем значок настройки и в окне настройки устанавливаем связь с ФР-ом. Затем жмем «ок» в правом верхнем углу. Возвратившись в первое окно, в нижнем меню нажимаем стрелку вправо. В окне состояния ФР запрашиваем состояние ФР. Далее все аналогично утилите налогового для РС.